## **Token Dispenser RESET API**

## **Connecting HEXTEK token dispenser on your WiFi network**

1. Turn ON token dispenser then WiFi on your mobile/computer, find WiFi AP name HEXTEK-PrinterAP as shown on image.1

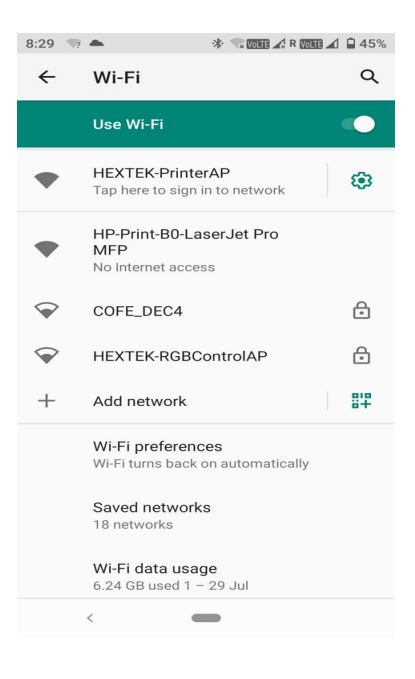

image.1

2. Select HEXTEK-Printer AP then it will show further menus as given on image.2.

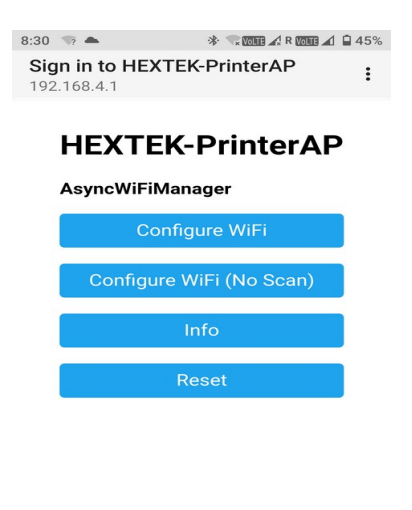

image.2

 $\,<$ 

3. Select **Configure WiFi,** it will list all available nearby WiFi names as given on image.3

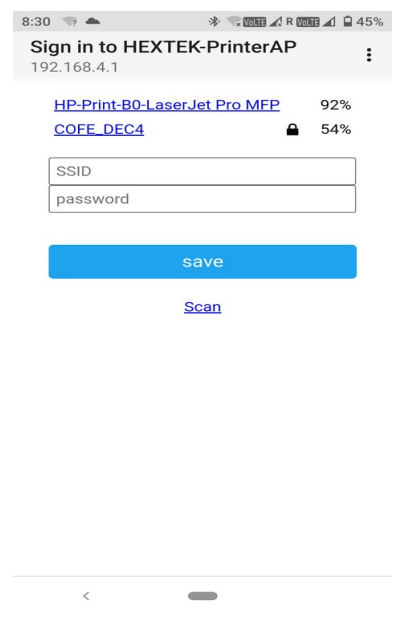

image.3

4. Select your WiFi name enter it's password, now dispenser will be connected on your WiFi network.

**Note: if given WiFi credentials are correct token dispenser will be connected on your network otherwise HEXTEK-PrinterAP signal will appear again.**

## **RESET API**

**Open any web browser enter following GET request to test token dispenser**

**I) To sent & print token number 5 ------>Dispenser IP/get-token?token=5**

**Note: Verify to your WiFi network to find out IP address of token token dispenser**

**II) To set token dispenser date time ----->Dispenser IP/get-datetime?datetime=12/05/21 12:45:25**

**III) To view last printed token number and its date & time ---- > Token dispenser IP/get-report**

Include above RESET API on your software to handle/control our token dispenser